# **Accès à l'interface utilisateur de la plateforme iT.SCHOOL**

#### **Préalable :**

L'accès à la plateforme **iT.SCHOOL** de votre établissement scolaire se fait en cliquant sur le lien se trouvant sur le site de votre école.

Ce tutoriel est une information qui facilite votre première prise en charge de la plateforme.

## **Allez jusqu'au bout de la procédure. Ne l'interrompez pas pour éviter de devoir la recommencer ultérieurement.**

**Vous rencontrez des difficultés pour vous connecter : Contactez votre établissement scolaire !**

#### **1° Votre première connexion :**

Vous venez de recevoir par e-mail vos identifiants (votre nom d'utilisateur et votre « jeton de connexion »). Ce jeton est un code à usage unique (valable 14 jours !), il permet votre première connexion à la plateforme pour définir votre mot de passe personnel.

Pour effectuer votre première connexion, cliquez sur « JETON DE CONNEXION »

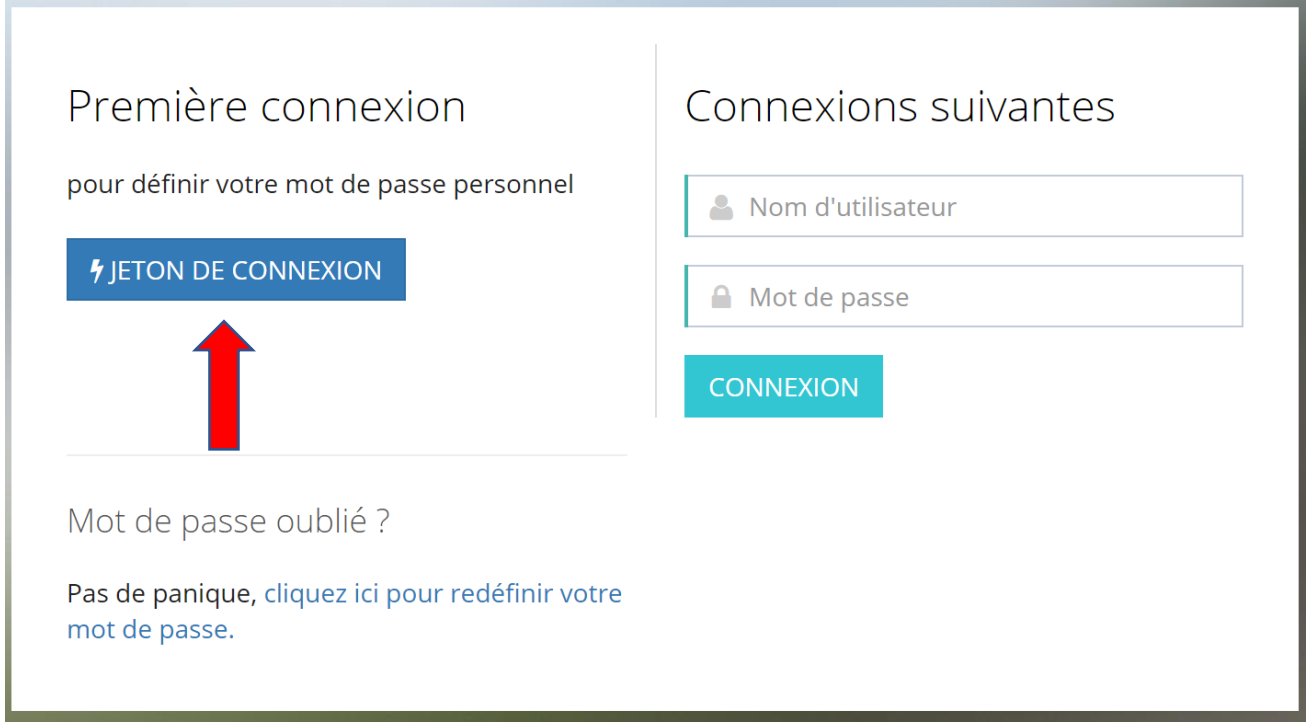

*Figure 1*

En cas d'oubli de votre mot de passe (voir aussi page 3, 2° Vos connexions suivantes/Vous avez oublié votre mot de passe), le système vous fournira un nouveau jeton de connexion qui vous permettra de redéfinir un nouveau mot de passe.

Introduisez le jeton de connexion reçu dans l'e-mail sans espace avant et après le jeton et cliquez sur CONNEXION :

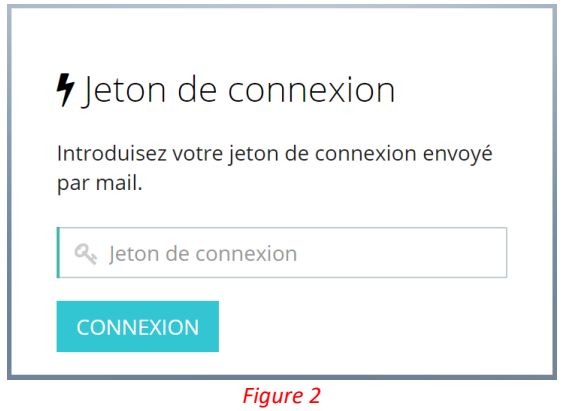

Vous êtes invité à définir votre mot de passe personnel en l'introduisant à deux reprises. En cliquant sur MODIFIER, vous êtes immédiatement connecté à la plateforme **iT.SCHOOL** et vous vous retrouvez au stade décrit page 4 : « 3° Sélection du compte de votre enfant »

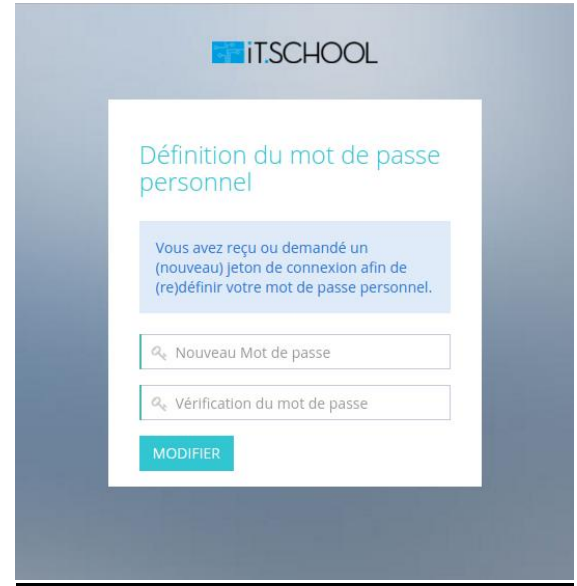

Figure 3

## **2° Vos connexions suivantes :**

Introduisez votre nom d'utilisateur reçu dans le mail (voir page 1, point 1) et le mot de passe que vous avez défini (voir figure 3, page 2) et cliquez sur CONNEXION.

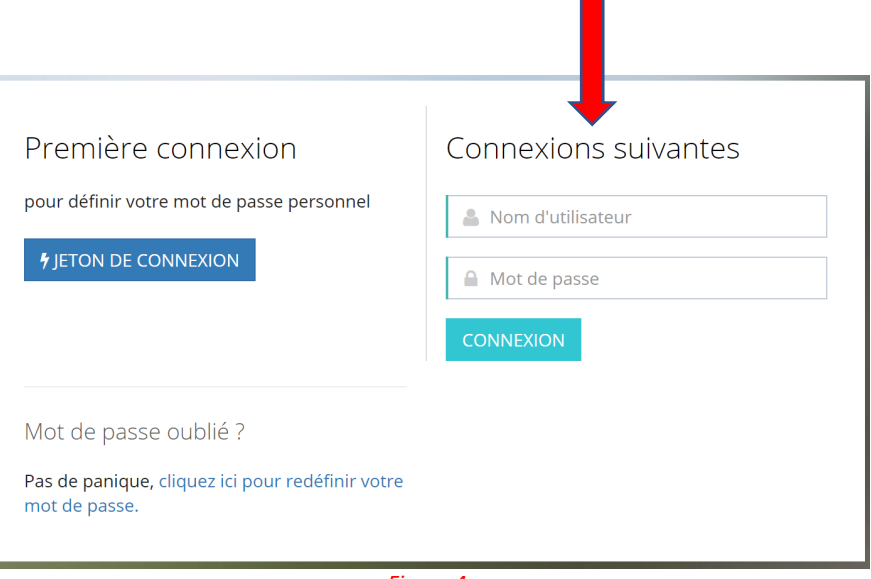

*Figure 4*

Vous êtes immédiatement connecté à la plateforme **iT.SCHOOL** et vous vous retrouvez au stade décrit page 4 : « 3° Sélection du compte de votre enfant ».

**« Vous avez oublié votre mot de passe » !** Pas de panique. Cliquez sur « cliquez ici pour redéfinir votre mot de passe » (voir la section de gauche des figures 1 et 4, en bas « Mot de passe oublié ? ») et introduisez l'adresse e-mail que vous avez communiquée à l'école :

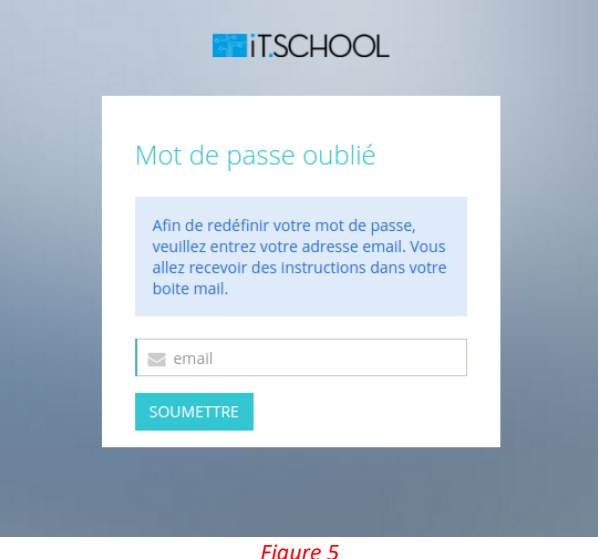

Vous recevrez un e-mail avec votre nom d'utilisateur et un nouveau jeton de connexion. Reprenez simplement les explications depuis le début (1° Votre première connexion, figures 1 à 3) pour redéfinir votre nouveau mot de passe personnel et vous serez connectés automatiquement.

Si votre adresse email n'est pas reconnue, veuillez prendre contact avec le gestionnaire **iT.SCHOOL** de votre établissement scolaire.

## **3° Sélection du compte de votre enfant :**

- Vous avez **un** enfant dans l'école, vous arrivez directement sur le tableau de bord de l'interface utilisateur de l'application (*Figure 7*).
- Vous avez plusieurs enfants dans l'école, choisissez l'un ou l'autre de vos enfants en cliquant sur Se connecter avec ce compte.

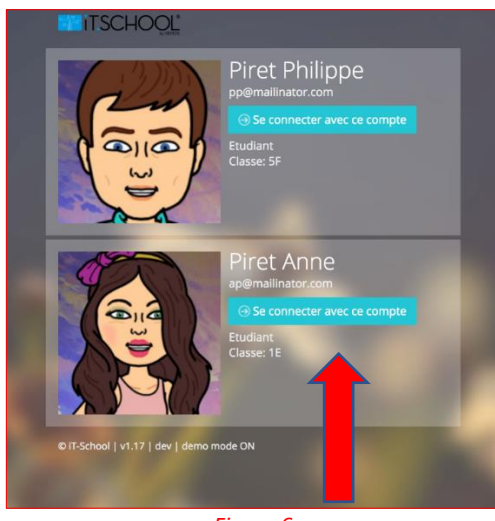

*Figure 6*

Et vous arrivez sur le tableau de bord de l'interface utilisateur de l'application :

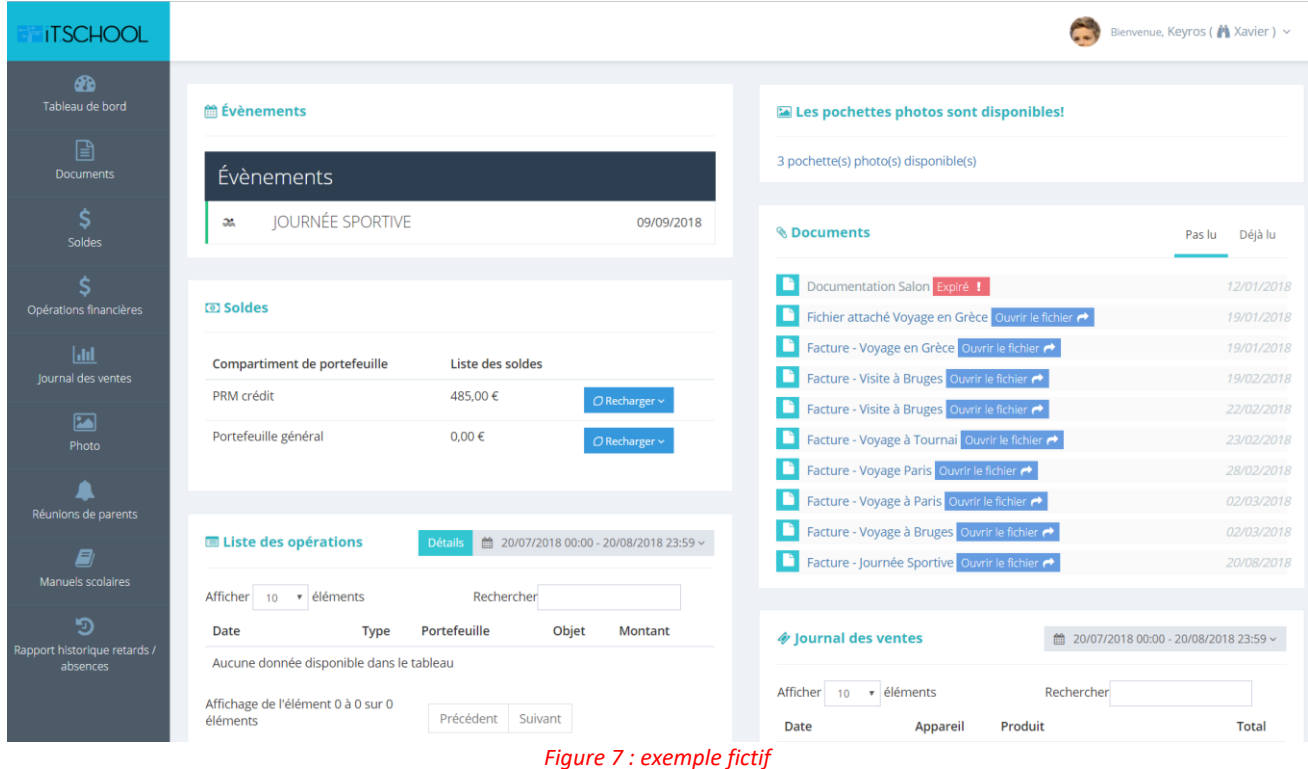